## How to print a certificate for a completed class in Strive

From the Home page of the MISD Website, click the Faculty & Staff at the top of the page.

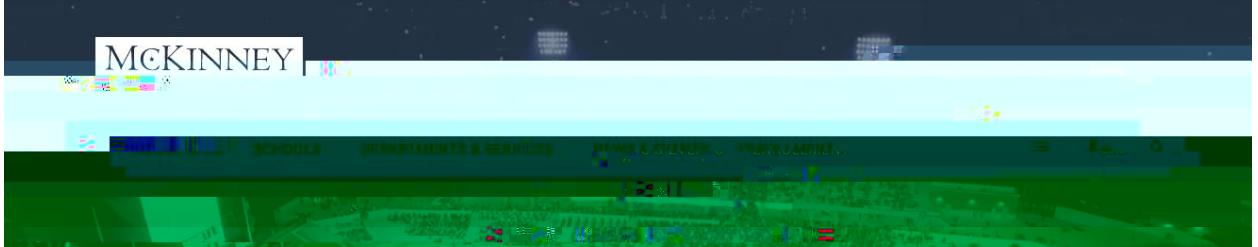

Under the Faculty & Staff header, find the Staff Development section. Click on Eduphoria for the login page.

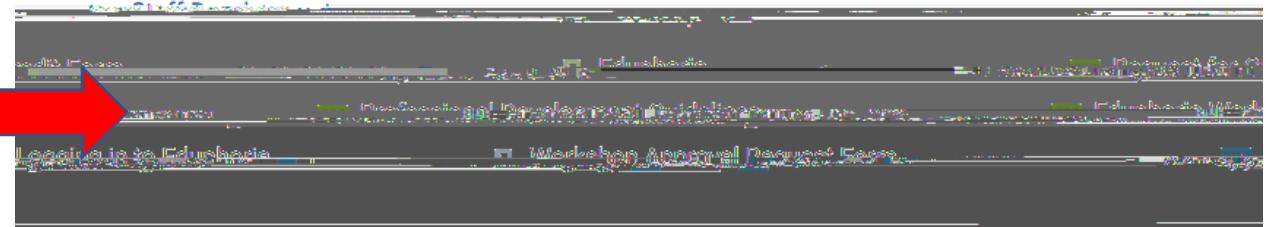

User name – enter your 6 digit employee number.

Password – this will be the same password you use to log into your email and district computer...

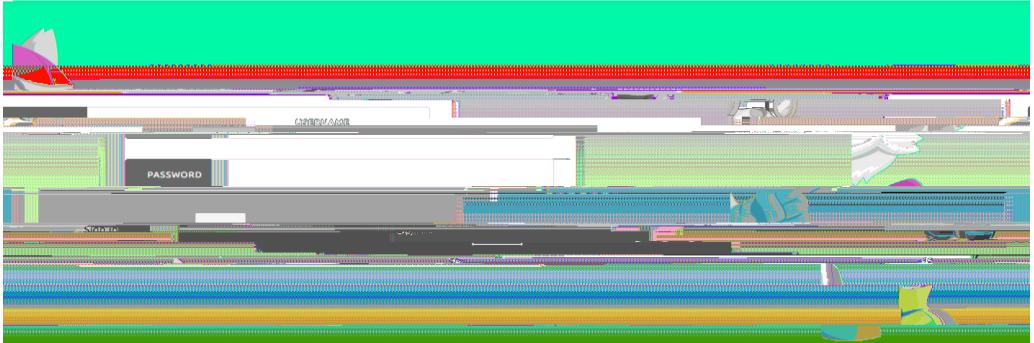

## Go to STRIVE

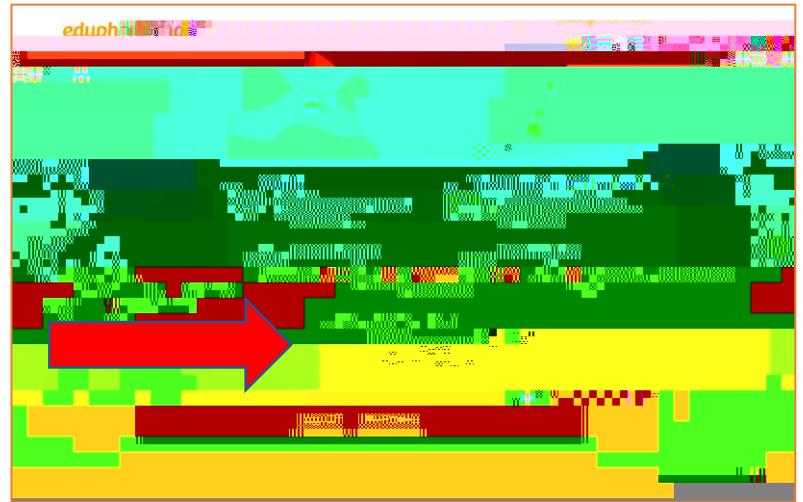

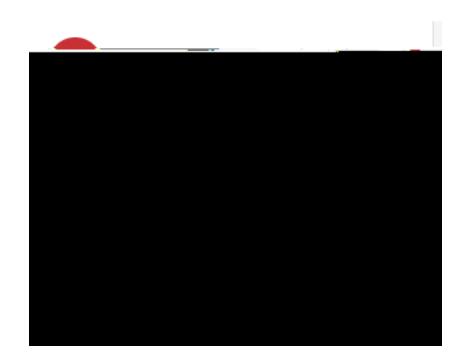

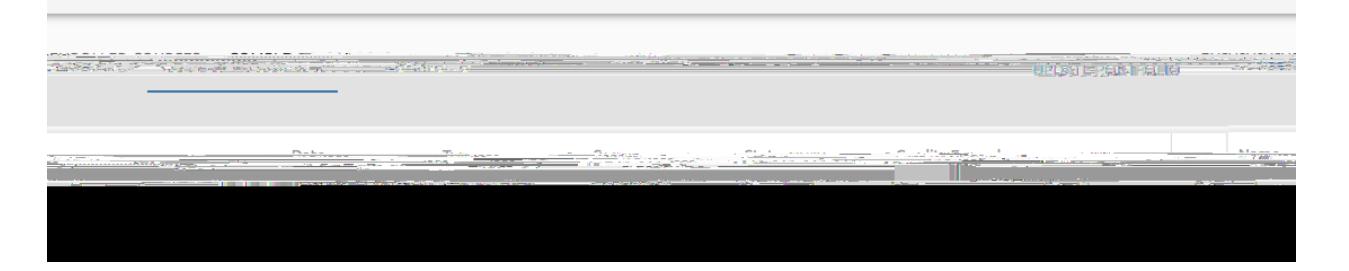

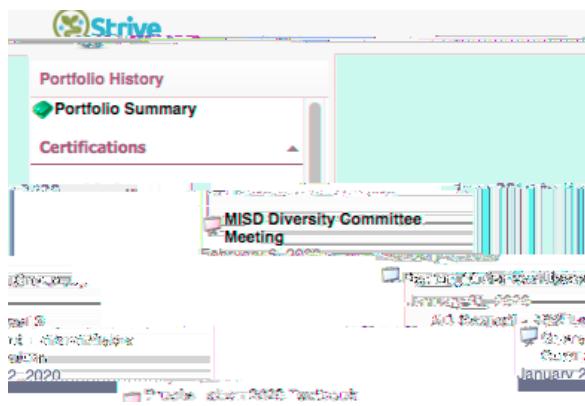

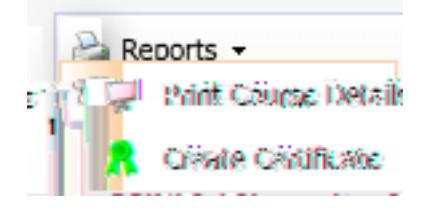